# MediaSpace/Kaltura Video Creation and Captioning

### **Creating Your Video**

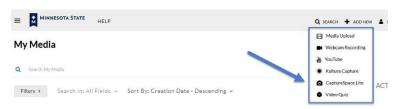

**Step 1:** Log into MediaSpace/Kaltura at <a href="https://mediaspace.minnstate.edu">https://mediaspace.minnstate.edu</a> using your Star ID and password. Click on "Add New" and then "CaptureSpace Lite".

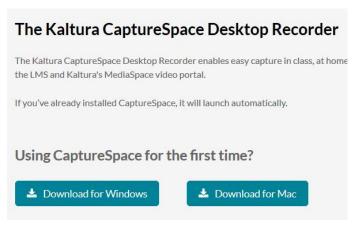

**Step 2**: First-time users will select your download for Windows or for Mac.

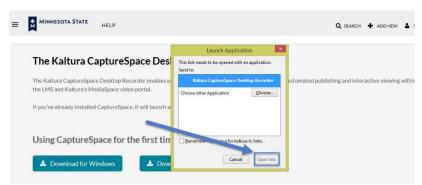

**Step 3**: Make the Windows or Mac selection and then open the link.

**Step 4:** Decide on the type of recording you want. Using the screen with the microphone as in Figure 4 will allow you to cover anything on your computer screen: a power point, the syllabus, an assignment, D2L navigation, and so on.

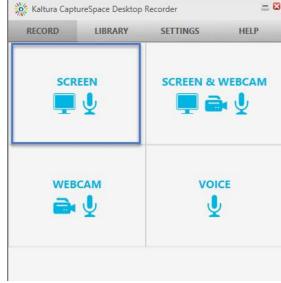

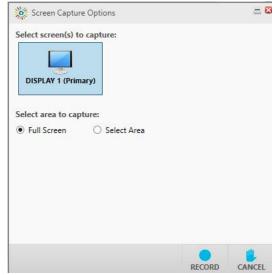

**Step 5:** Select either "full screen" or "select area". If you select "full screen," your entire screen, including any open tabs, will be shown. If you "select area," you will box in the area you want captured. "Select Area" can work well for power point and other document presentations.

NOTE: As you record, you can pause and start throughout. When you are finished, click "DONE".

**Step 6:** You are able to edit (trim, chop, titles, and/or credits). "Titles" and "Credits" have designs you can download after you've finished recording.

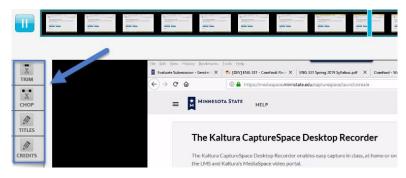

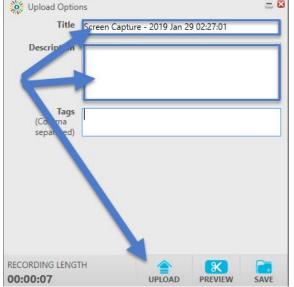

**Step 7:** You can upload, preview, and/or save. You might consider editing their automatically-generated title to something specific (i.e. Introduction to Analytical Writing). Save your video, and then upload. You'll get an "upload success" message when this step is complete.

**Step 8:** You will go into MediaSpace using the link (or log back into

MediaSpace and click on "My Media") and click on your newlycreated video.

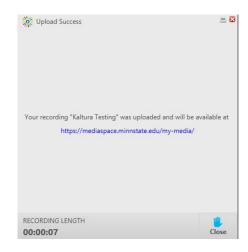

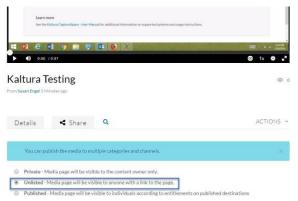

**Step 9:** Click on Actions > Publish > Unlisted (from the Private default setting) so that you can share the link in D2L.

### **Captioning Your Video**

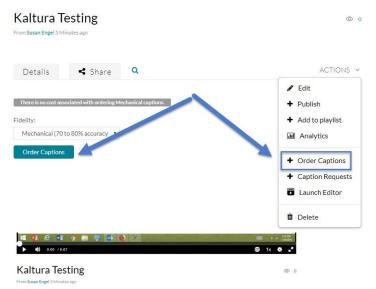

**Step 10:** To caption your video, click on the video file and select Action > Order Captions. Click the Order Captions button under your video. A date will be offered for your captioning request to be completed. This date depends on system demand and size of your file. Most captioning offer a date a week out although most are completed within the day (and often within minutes for smaller files). You can monitor the progress ("authorized, in process, and complete") of your caption request by clicking on Monitor Progress.

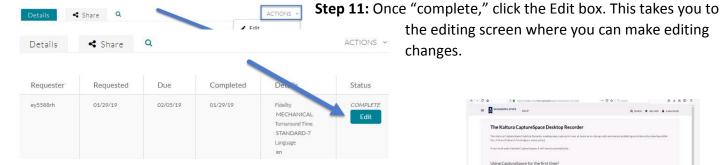

**Step 12:** You'll make any editing changes on this screen. Be sure to click Save and Approve when finished.

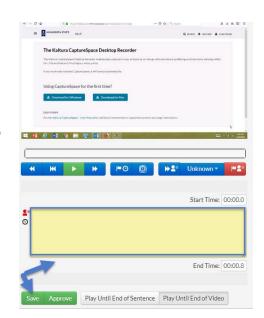

## **Uploading Your Video to D2L**

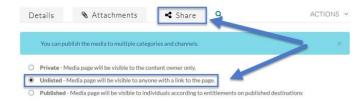

**Step 13:** Making sure that your video is "unlisted," you'll click on Share and receive the URL. You'll use this to link the video in D2L.

**Step 14:** You can either add your video as a link or embed the video in your course.

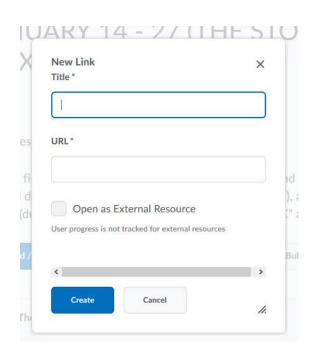

### **SCTCC** Resources

Video Recording Room: 1-341B
IT Support: <a href="mailto:ITRequest@sctcc.edu">ITRequest@sctcc.edu</a>